## **Using the Configuration Menu (continued)**

**Antenna transmit power:** you may wish to select less than 100% power for security reasons, depending its proximity to other networks

**Antenna Selection:** Select **Left**, **Right** or both (**Diversity**) antenna

#### **Advanced > Filters**

**Use MAC Filters to allow or deny wireless connection to the DWL-700AP.** Select **Disable MAC Filters** (default) to disable this feature. Select **Only allow the MAC address…** or **Only deny the MAC address…** and enter the MAC Address of the selected computer into the field above. Or you can click on the pull-down arrow

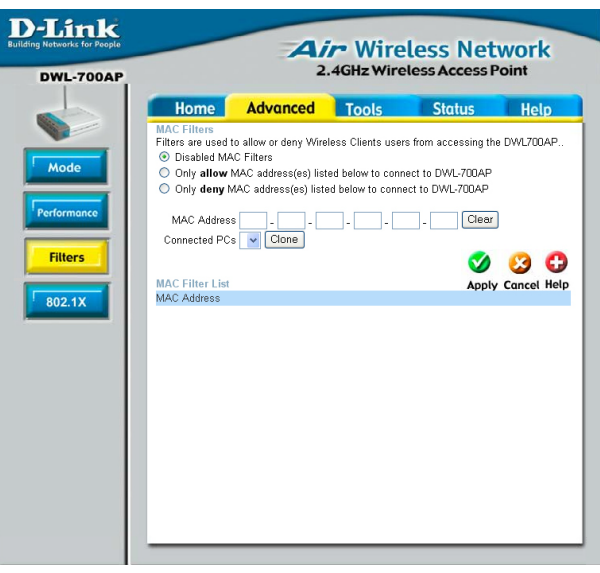

### **Tools > Admin**

**D-Link Air Wireless Network** 2.4GHz Wireless Access Point DWL-700AP Home Advanced **Tools** Status Help **Septiments Administrator Settings Admin** New Password **essesses** Confirm Password **@@@@@@@@** System  $\bullet$  80 Apply Cancel Help Firmware

Change your password in this window. It can be up to 14 characters in length. Please keep a copy of your password in a safe place.

Click **Apply**, if you have made any changes.

# **Using the Configuration Menu (continued)**

**Advanced > 802.1x**

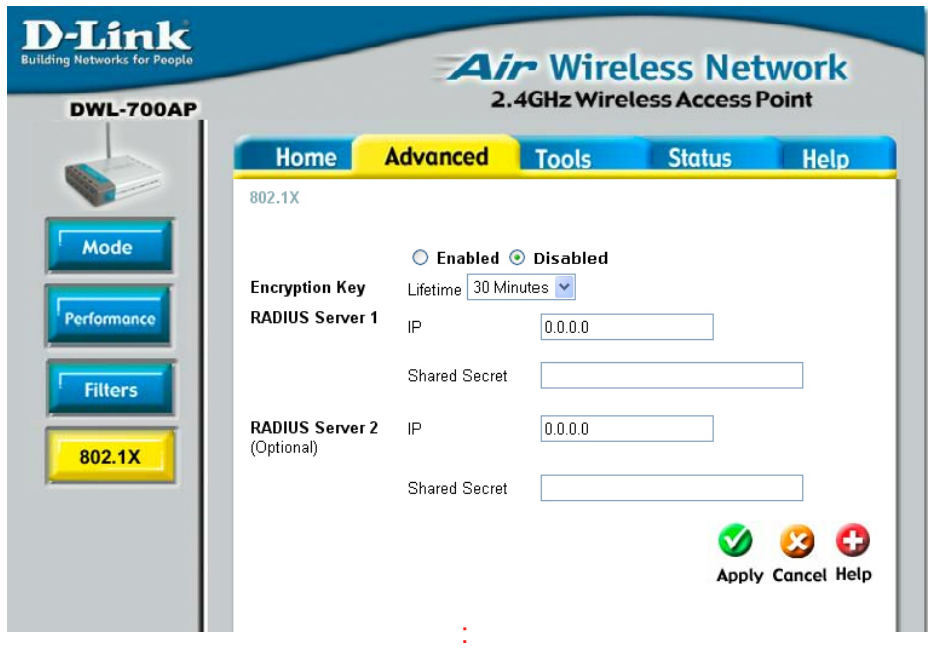

**Disabled** is the default selection for 802.1x protocol. Select Enabled to enable it.

**Encryption Key:** Select the key length, either 64 bits or 128 bits.

**Lifetime:** Select 5, 15, 30 minutes or 1 or 8 hours, or 1 day for the authentication period. After this period expires, members of the network will have to re-logon to gain access to the network.

## **Radius Server 1**

**IP:** Enter the IP Address of the Radius Server.

**Port:** Enter the port number that your Radius Server uses for Authentication. The default setting of 1812 is the port setting for many Radius Servers.

**Shared Secret:** Enter the **Shared Secret**. The shared secret must be the same as the shared secret on your radius server.

**Radius Server 2:** Optional. If you have a second radius server, you will input the same information as shown above.

### **Using the Configuration Menu (continued) Tools > System**

**D-Link** 

The current system settings can be saved as a file onto the local hard drive by clicking **Save**. The saved file can be loaded back on the DWL-700AP by clicking **Browse.** When you have selected the settings file, click **Load**. Click **Restore** to return to **Factory Default Settings**.

Upgrade the firmware for the Access Point. Click on the link to find upgrades to the firmware on the D-Link website at http://support.dlink. com. After you have downloaded a firmware upgrade to your local drive, click

**Browse.** Select the firmware and click **Apply** to complete the

Fig. 5.10 **Tools > Firmware**

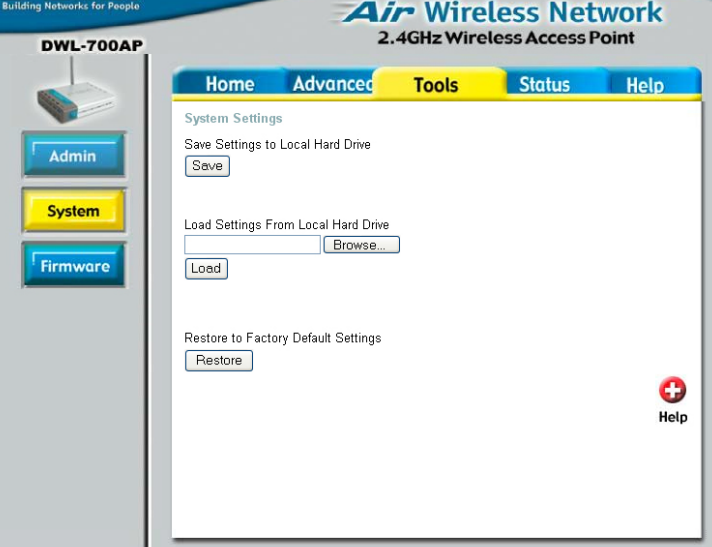

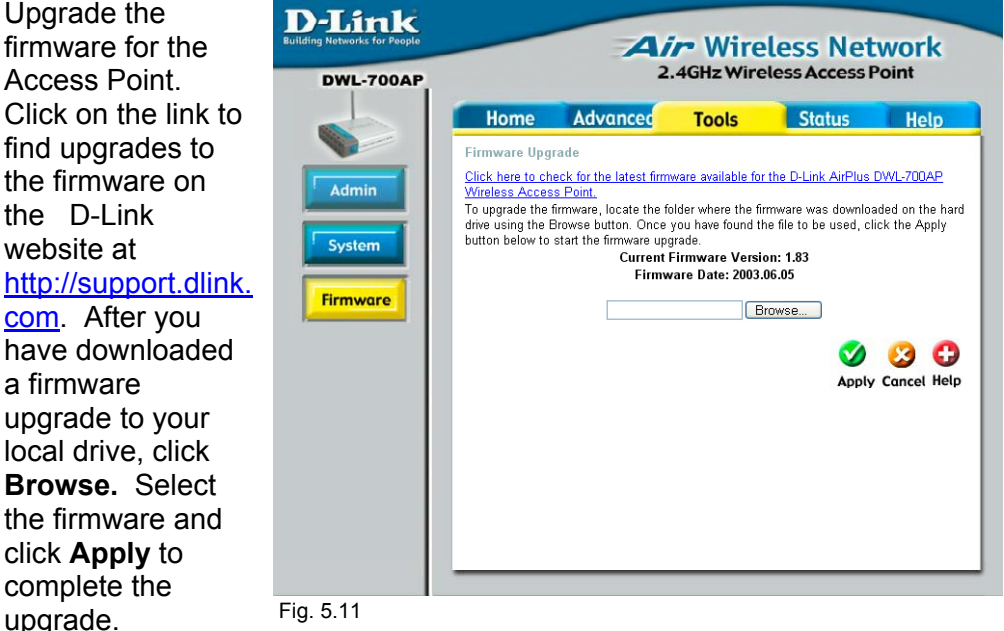